Нажмите фото контакта в центре экрана, чтобы открыть карточку этого контакта с подробными сведениями.

Нажмите Все сообщения, чтобы показать все сообщения SMS и MMS в папке Входящие и в других папках.

1 Для пролистывания полученных сообщений SMS и MMS проводите пальцем вверх/вниз по экрану или нажимайте стрелку вверх/вниз. 2 Чтобы ответить на показанное в экране сообщение, нажмите его. Или нажмите значок  $\overline{\phantom{a}}$  Создать ( $\overline{\phantom{a}}$ ), чтобы создать новое SMS-сообщение.

Или нажмите значок **Новая**<br>почта (  $\gg$  ), чтобы создать и отправить новое сообщение эл. почты.

На вкладке Сообщения можно читать получаемые SMS-сообщения и создавать новые SMS-сообщения. На этой вкладке также можно просматривать текст полученных MMS-сообщений.

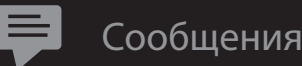

Сообщения

Lopez, Ann

Сегодня 17:45

I'm on a business trip

I'll call you when I get

1 Нажмите значок справа, чтобы выбрать учетную запись эл. почты.

> 2 Для обзора полученных сообщений эл. почты проводите пальцем вверх или вниз по картинке конверта.

1 Нажмите крупный значок и не пуск Плюс в экране. лавные контакты 2 В экране "Выберите контакт" нажмите имя нужного контакта. 3 Выделите телефонный номер или адрес эл. почты для этого основного Добавить главный контакта.  $2 \times 2$ 4 Чтобы добавить другой основной контакт, нажмите мелкий значок Плюс ( $+$ ) справа и повторите шаги 2 и 3.

Можно добавить максимум 15 основных контактов.

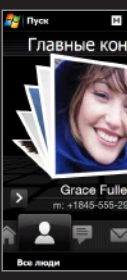

3 Чтобы прочитать и ответить на показанное в экране сообщение эл. почты, нажмите его.

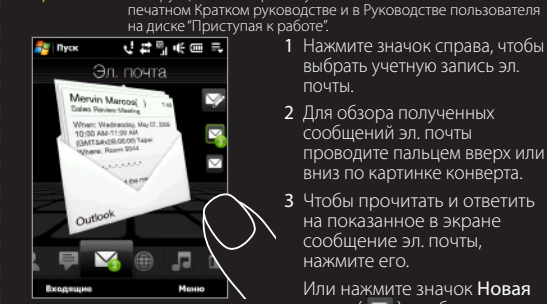

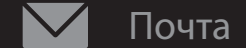

Вкладка **Почта** служит для отправки и получения сообщений <sup>I</sup> На этой вкладке можно перелистывать фотоснимки и эл. почты. На этой вкладке можно добавить не более четырех учетных записей эл. почты. пмечание Инструкции по настройке учетных записей эл. почты см. в

видеозаписи и просматривать их во весь экран. Также можно запускать программу Камера, чтобы сделать снимок или<br>записать вилеоклип

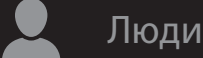

На вкладке Люди можно добавлять основные контакты, с которыми вы чаще всего общаетесь.

> Ітобы автоматически изменить ориентацию нимка, поверните коммуникатор.

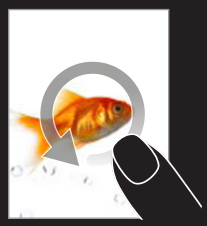

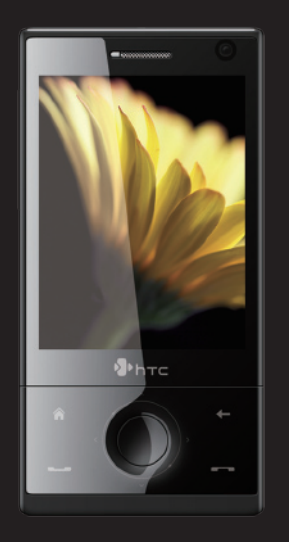

# TouchFLO™ 3D

При полноэкранном просмотре снимков для перехода между ними проводите пальцем по горизонтали поперек экрана.

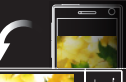

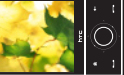

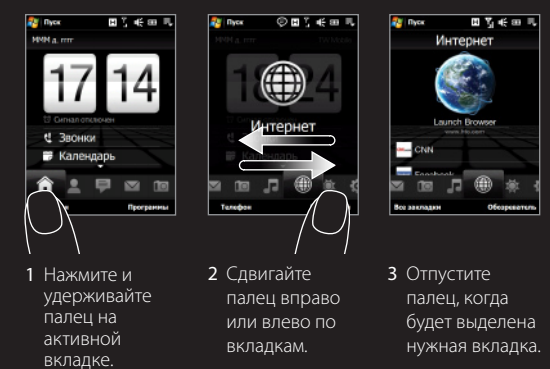

 $\Rightarrow$ Для увеличения масштаба

TouchFLO 3D обеспечивает сенсорное управление устройствами на платформе Windows Mobile.

Навигация по Стартовому экрану TouchFLO 3D:

Пролистайте фото контактов, чтобы быстро позвонить, отправить SMS или сообщение эл. почты основному контакту.

> 1 Нажмите и удерживайте полосу со снимками, затем протащите вверх или вниз,

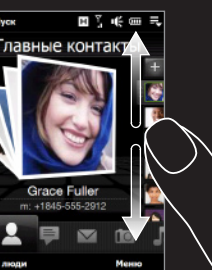

чтобы прокрутить фото контактов. Для пролистывания снимков можно также проводить пальцем вверх или вниз в центре экрана. Нажмите > или текст под снимком, чтобы позвонить, отправить SMS или сообщение эл. почты.

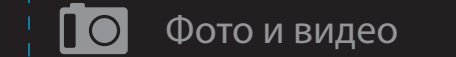

Нажмите

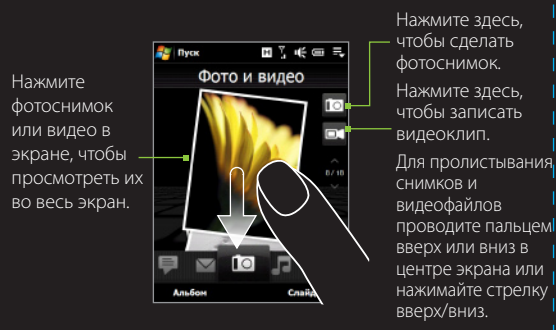

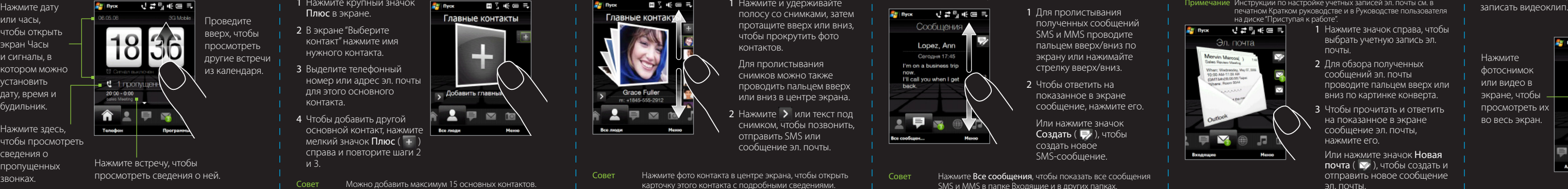

На вкладке Домашняя на крупных перелистывающихся часах показывается время. Здесь же отображаются пропущенные звонки и новые встречи.

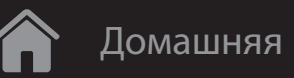

Проведите пальцем против проведите пальцем по часовой часовой стрелки, чтобы уменьшить изображение.

стрелке.

Чтобы автоматически изменить ориентацию веб-страницы, поверните коммуникатор.

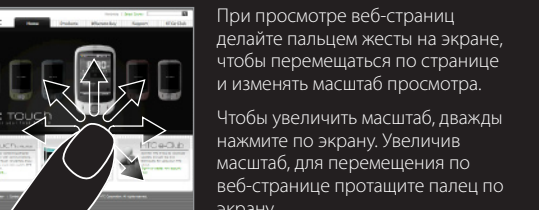

### экрану.

На вкладке Музыка нажмите **SE Dyck - ごは引く国民** Библиотека. 2 Вкладки внизу экрана Библиотека соответствуют

> Чтобы уменьшить масштаб, снова дважды нажмите по экрану.

Можно также просматривать и воспроизводить музыкальные записи в Библиотеке. Библиотека упорядочивает музыкальные записи по таким категориям, как название, исполнитель, жанр и так далее.

писки воспроизвел

PC P'invlist1

PC Playfiet2

 $\begin{array}{c} 1 & 0 \\ 0 & 1 \end{array}$ 

Меню

playlist1

playlist2

разным категориям. Проведите пальцем в нужную категорию.

Нажмите **Удалить**, чтобы выбрать, какую программу нужно удалить Программы.

- 3 Нажмите музыкальный файл, чтобы воспроизвести его.
	- Чтобы создать список воспроизведения, нажмите Меню > Добавить в Список воспроизведения.

примечание Чтобы вместо одной программы вставить другую, нужно сначала удалить ярлык имеющейся программы и затем в ее ячейку добавить нужную.

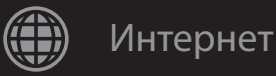

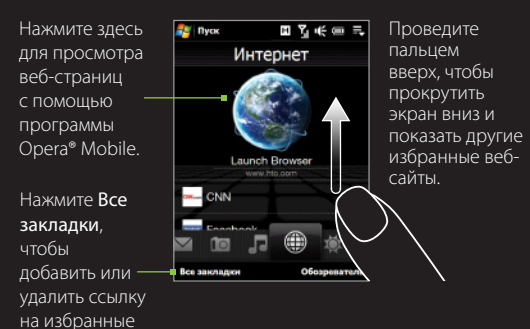

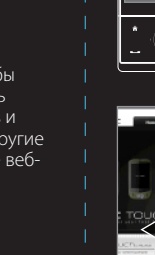

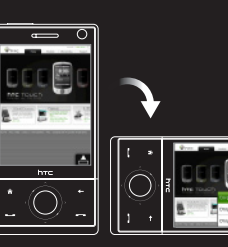

веб-страницы.

На вкладке Интернет можно открыть программу Opera® Mobile для просмотра веб-сайтов.

Нажмите **Меню**, чтобы для воспроизведения музыки задать режим повтора, включить или выключить режим "В случайном порядке". программу, нажмите соответствующий ей значок.

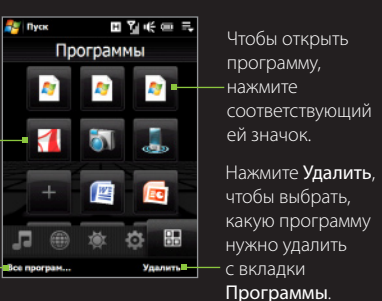

#### 1 Нажмите <mark>Меню > Добавит</mark>ь местоположение.

Нажмите свободную ячейку, чтобы добавить избранную программу.

Нажмите Меню, чтобы изменить значения температуры на градусы Цельсия или Фаренгейта.

На вкладке Программы можно добавлять избранные программы для их запуска одним нажатием.

## Программы

Нажмите Все программы, чтобы показать полный список программ, установленных в - Все програм... коммуникаторе.

## IOI Погода

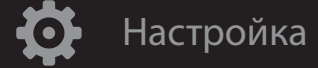

Вкладка Настройка позволяет синхронизировать информацию с компьютером или сервером Exchange Server, изменять настройки звука, например, мелодию звонка, и выбирать фон для вкладки Домашняя. Здесь также можно легко включать и выключать функции связи коммуникатора, такие как Wi-Fi, Bluetooth и так далее.

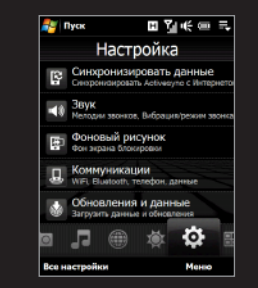

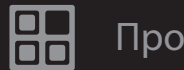

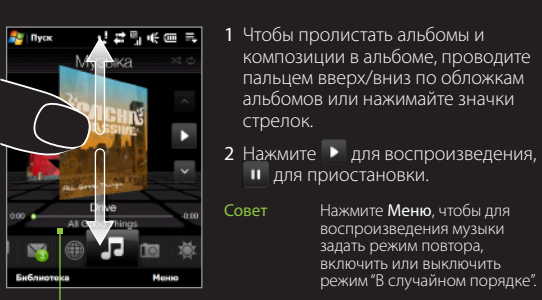

пальцем вверх/вниз по обложкам альбомов или нажимайте значки

стрелок.

для приостановки.

Чтобы перемотать текущую композицию вперед/назад, нажмите и удерживайте эту строку, чтобы показать индикатор выполнения, а затем передвиньте ползунок вправо или влево.

Вкладка Музыка служит для визуального обзора музыкальных

альбомов и прослушивания музыкальных записей.

Музыка

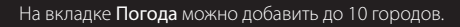

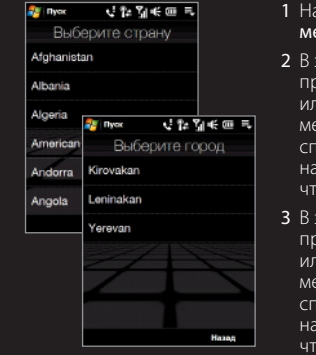

2 В экране "Выберите страну" проведите пальцем вверх или вниз по экрану, чтобы медленно прокрутить список стран, а затем нажмите нужную страну, чтобы выбрать ее. 3 В экране "Выберите город" проведите пальцем вверх или вниз по экрану, чтобы медленно прокрутить список городов, а затем нажмите нужный город, чтобы выбрать его.

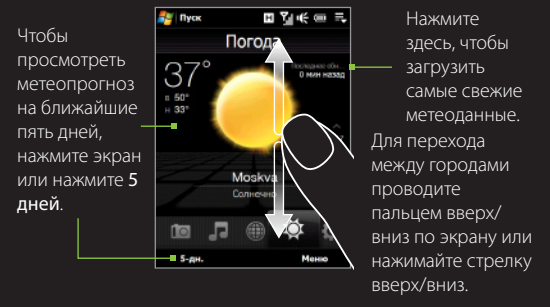

На вкладке Погода можно узнавать погоду в вашем городе и в разных городах мира.

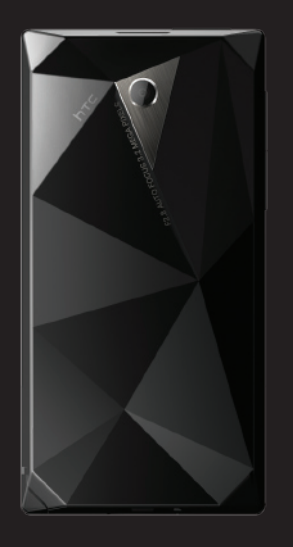

# 91H00999-xxM Rev.A